# C4000XG USER GUIDE<br>Version 1.0

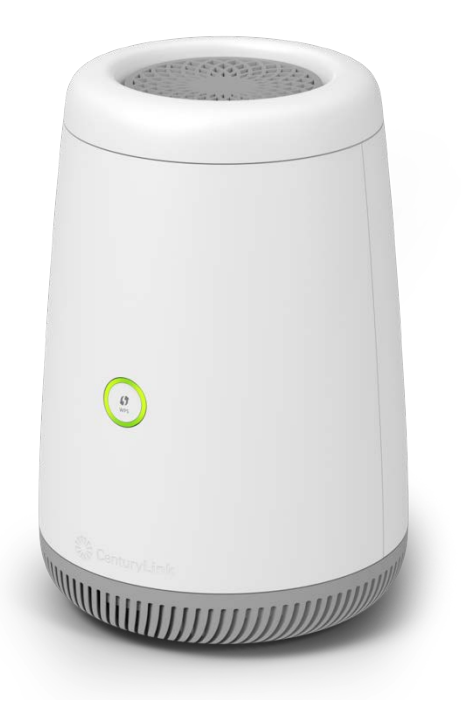

#### **NOTICE**

This document contains confidential information, which is proprietary to CenturyLink. No part of its contents can be used, copied, disclosed, or conveyed to any party in any manner whatsoever without prior written permission from CenturyLink.

Copyright © 2019 CenturyLink Inc. All Rights Reserved.

# Contents

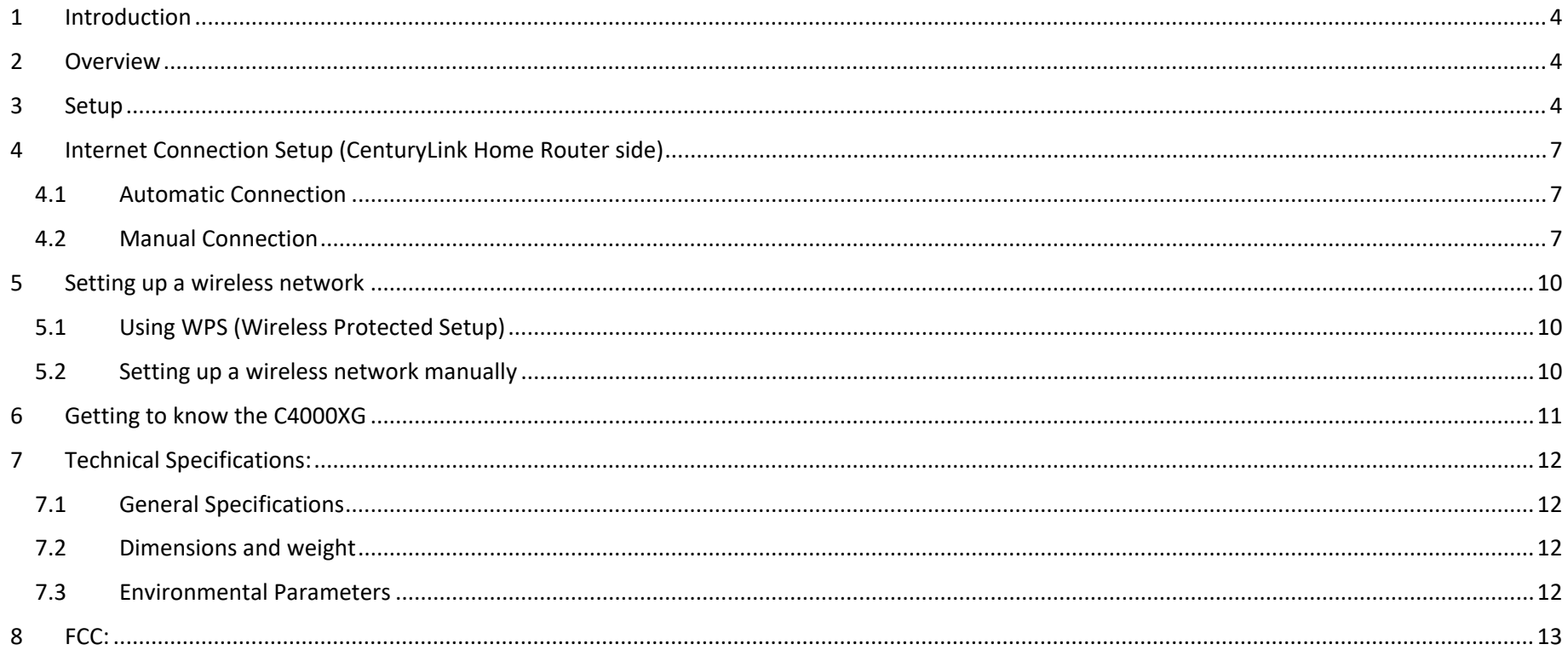

# <span id="page-3-0"></span>1 Introduction

Please read through this user guide prior to using this product and retain the manual for future use. Only operate this device upon the full understanding of the devices basic operation as described in this manual.

Any deviation or alteration of this product, it's appearance or specification are without consent or further notice of the company.

## <span id="page-3-1"></span>2 Overview

The C4000XG is a high performance 4x4 Wi-Fi 6 router (802.11ax) that with a four-port built-in it Giga Ethernet switch. The C4000XG allows wired and wireless clients to safely access the Internet. Additionally, the C4000XG includes a Gigabit Ethernet LAN port that can also serve as a WAN connection to support a either a WAN or LAN function. A SFP+ cage is included to allow CenturyLink approved SFP modules to access the internet through various connectivity options.

### <span id="page-3-2"></span>3 Setup

1. Insert the power connector into the C4000XG.

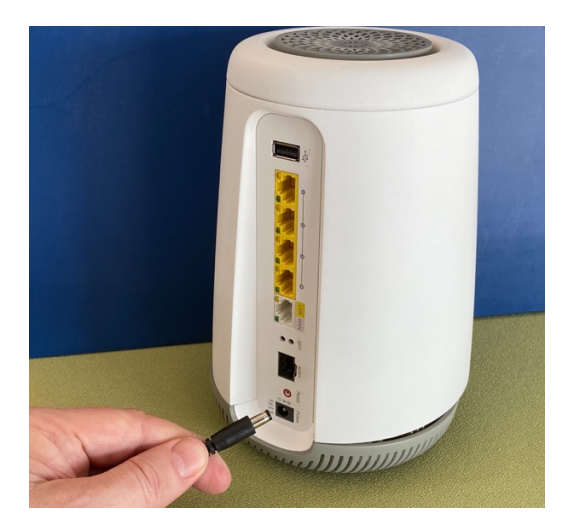

2. Plug the power adapter into a power outlet.

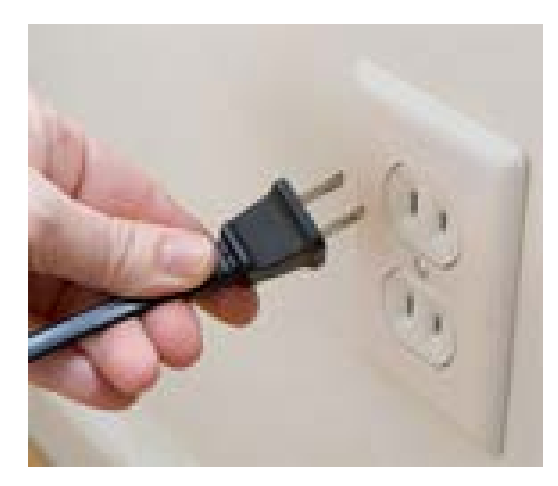

3. Plug Ethernet cable into the C4000XG

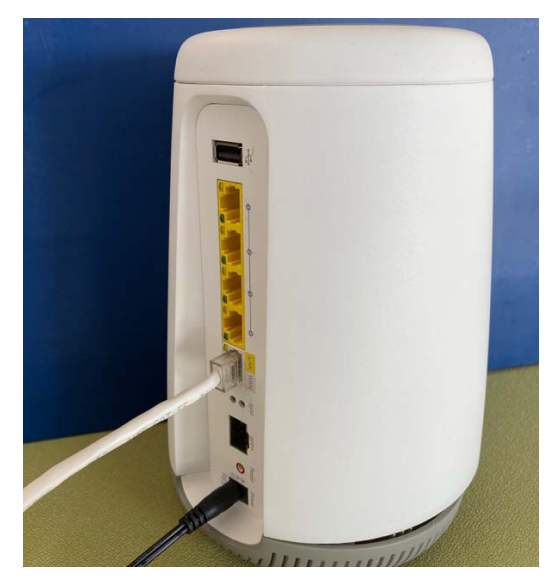

4. Plug other end of Ethernet cable into the CenturyLink support connections (ONT) or wall jack.

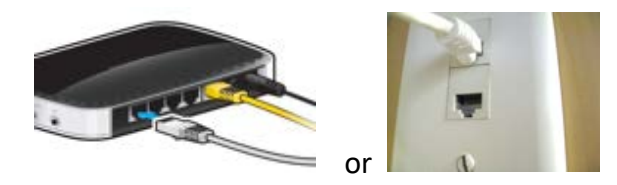

5. Continue to the Internet connection Setup.

## <span id="page-6-0"></span>4 Internet Connection Setup (CenturyLink Home Router side)

Your C4000XG can automatically detect and configure your Internet (section 4.1), or done manually (section 4.2).

#### <span id="page-6-1"></span>4.1 Automatic Connection

- 1. Open your web browser to a website. Wait while your device tries to detect your DSL connection to your ISP. This may take a few minutes.
- 2. After it detects the connection, the LED Ring will show green on your C4000XG when the Internet is ready for you to use. If you have a PPPoE connection, you will have to enter the user name and password provided by your ISP.
- 3. Go to Set Up a Wireless Network if you wish to configure your wireless settings.
- 4. If the automatic connection is not successful, check your connections and restart the Device. Also, make sure you have entered the user name and password correctly. If you still cannot access the Internet, follow the steps in the next section to manually configure the Internet connection.

#### <span id="page-6-2"></span>4.2 Manual Connection

You can also manually log into the router's Web UI to configure your Internet connection

- 1. In your browser, if the Device does not automatically re-direct you to the login screen, go to [http://192.168.0.1](http://192.168.0.1/)
- 2. Enter the default user name admin and password (see the label on the bottom of the device). Click **Apply**.

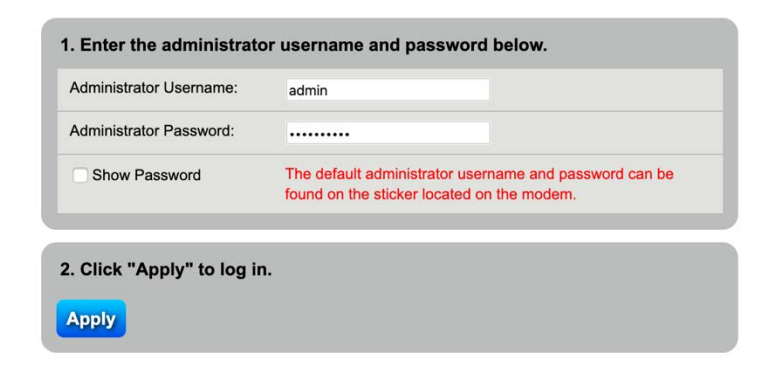

*If the login screen does not open, make sure you allow web browser pop-up windows, JavaScripts and Java permissions. Your computer should be also set to get an IP address automatically from a DHCP server.* 3. The main screen will appear. Click the quick setup icon to configure the device's Internet access

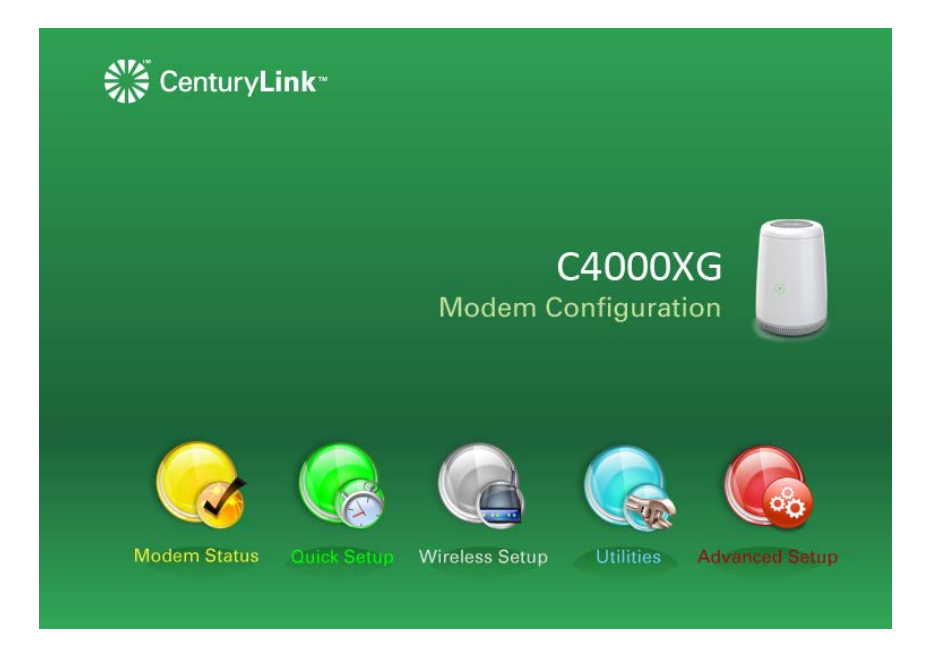

4. Enter the user name and password provided by your ISP. Click Apply to finish the configuration.

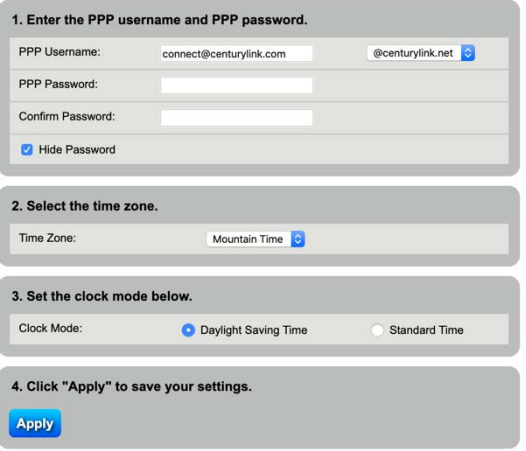

5. The LED ring in the center of the C4000XG will light up green upon full internet access. If it is Red, please contact CenturyLink support to troubleshoot. Alternatively, you can look at the status within the Web UI to try to determine what the issue might be.

# <span id="page-9-0"></span>5 Setting up a wireless network

You can setup a wireless network using the following methods using an automatic connection (section 5.1) or manually connecting the device (section 5.2):

#### <span id="page-9-1"></span>5.1 Using WPS (Wireless Protected Setup)

- 1. Press the WPS button on the C4000XG's front for more than five seconds to turn WPS on.
- 2. You should see the light blinking White until a pairing sequence has started with the device connecting to the network (at which point it will alternate white and green).
- 3. Press the WPS button on the device you wish to connect to the network
- 4. If a successful connection is established, the LED ring will alternate Green, then white, then solid green once normal active operations continue.

#### <span id="page-9-2"></span>5.2 Setting up a wireless network manually

The wireless LAN on your C4000XG is enabled by default. To add a wireless client to the network, use the settings found on the bottom label of your C4000XG. Configure wireless devices that you want to connect to the wireless network to use the same wireless settings as the C4000XG.

# <span id="page-10-0"></span>6 Getting to know the C4000XG

**Front**

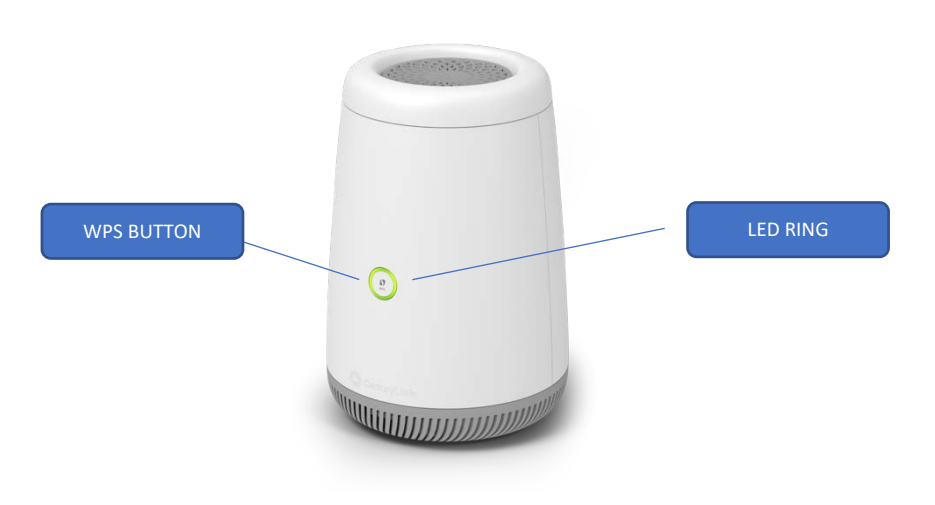

**Back**

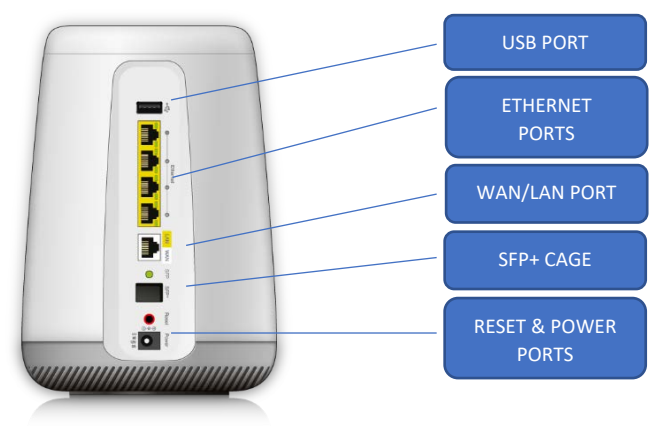

# <span id="page-11-0"></span>7 Technical Specifications:

#### <span id="page-11-1"></span>7.1 General Specifications

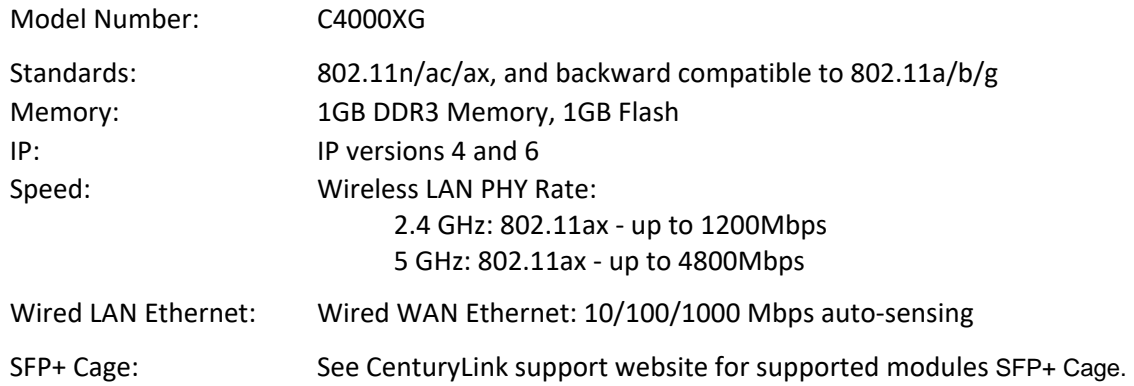

#### <span id="page-11-2"></span>7.2 Dimensions and weight

Gateway (unit only)

Size: 8.30" (Height) x 5.64" (Bottom) x 4.68" (Top).

Weight: 2.86 lbs / 1.3 kg

#### <span id="page-11-3"></span>7.3 Environmental Parameters

Power: External, 12V DC, 4A

Certifications: FCC Part 15, UL : E164374

Operating Temperature: 10° C to 40° C (50° F to 104° F)

Storage Temperature: -20° C to 85° C (-4° F to 185° F)

Operating Humidity: 8% to 95% (non-condensing)

Storage Humidity: 5% to 100% (non-condensing)

# <span id="page-12-0"></span>8 FCC:

#### **Federal Communication Commission Interference Statement**

This device complies with Part 15 of the FCC Rules. Operation is subject to the following two conditions: (1) This device may not cause harmful interference, and (2) this device must accept any interference received, including interference that may cause undesired operation.

This equipment has been tested and found to comply with the limits for a Class B digital device, pursuant to Part 15 of the FCC Rules. These limits are designed to provide reasonable protection against harmful interference in a residential installation. This equipment generates, uses and can radiate radio frequency energy and, if not installed and used in accordance with the instructions, may cause harmful interference to radio communications. However, there is no guarantee that interference will not occur in a particular installation. If this equipment does cause harmful interference to radio or television reception, which can be determined by turning the equipment off and on, the user is encouraged to try to correct the interference by one of the following measures:

- Reorient or relocate the receiving antenna.
- Increase the separation between the equipment and receiver.
- Connect the equipment into an outlet on a circuit different from that to which the receiver is connected.
- Consult the dealer or an experienced radio/TV technician for help.

FCC Caution: Any changes or modifications not expressly approved by the party responsible for compliance could void the user's authority to operate this equipment.

This transmitter must not be co-located or operating in conjunction with any other antenna or transmitter.

Operations in the 5.15-5.25GHz band are restricted to indoor usage only.

This device meets all the other requirements specified in Part 15E, Section 15.407 of the FCC Rules.

#### **Radiation Exposure Statement:**

This equipment complies with FCC radiation exposure limits set forth for an uncontrolled environment. This equipment should be installed and operated with minimum distance 34cm between the radiator & your body.